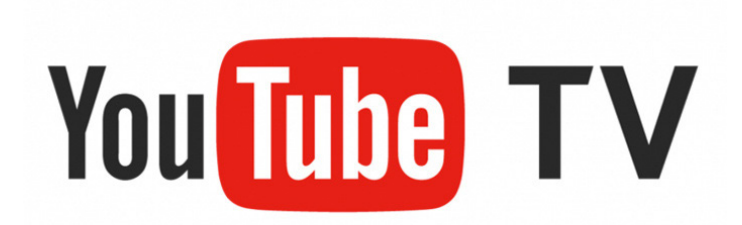

## **Roku User Guide**

This guide will help you download, install, and navigate YouTube TV on a Roku.

## **Setting up YouTube TV on a Roku**

*Prior to adding YouTube, install your Roku to your TV and activate your Roku account online.* 

Step 1: From the Roku home screen, scroll down to "Streaming Channels"

- Step 2: Scroll down to "Search Channels"
- Step 3: Type in "YouTube"

Step 4: Click "Add channel"

Step 5: Once downloaded, select "Go to Channel" to open the YouTube app

Step 6: Scroll down to and select "YouTube TV" on the left sidebar toward the bottom. *The first "Sign in" at the top of the sidebar does not sign you into YouTube TV. That login can remain empty.* Step 7: Click "Go To YouTube TV"

Step 8: Sign in using your YouTube TV email address and password. You will need a laptop, tablet, or smartphone to finish the login process. The device must be logged into the Google account associated with your YouTube TV account.

## **YouTube App**

**Library:** Stores your recorded shows and view your upcoming recordings **Home:** Programming listed by categories

**Live:** Channel guide of live programming. Viewer can customize guide

**Search:** Is an icon on right of screen. Can search by network name or show name **Account Info:**

- View signed in account
- Switch signed in account
- View settings
- Get help
- Send feedback
- Exit
- Sign out
- View About information
- View Privacy Policy & Terms

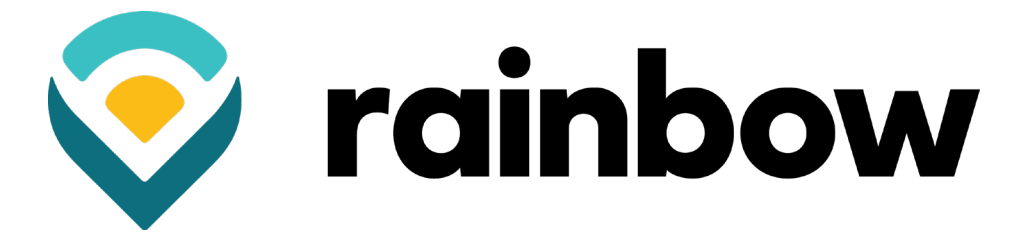